**SAS** Cargo

[sascargo.com](http://www.sascargo.com/) 로그인 후, 네비게이션 바의 Booking 으로 가서 Create/Retrieve Booking 을 선택 합니다.

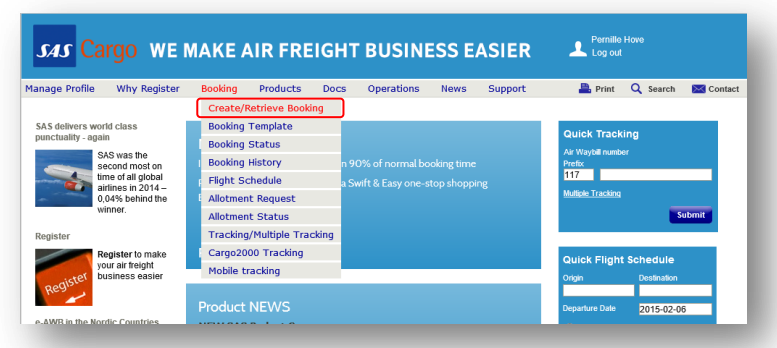

### Step 1 – Booking Details

화물에 관한 모든 예약 정보를 입력 합니다. 주기적인 진행 건이 있을 시, 화물예약 정보를 Template 에 저장하고 시간을 절약하기 위해 나중에 사용할 수 있습니다. Save As Template 을 클릭 합니다.

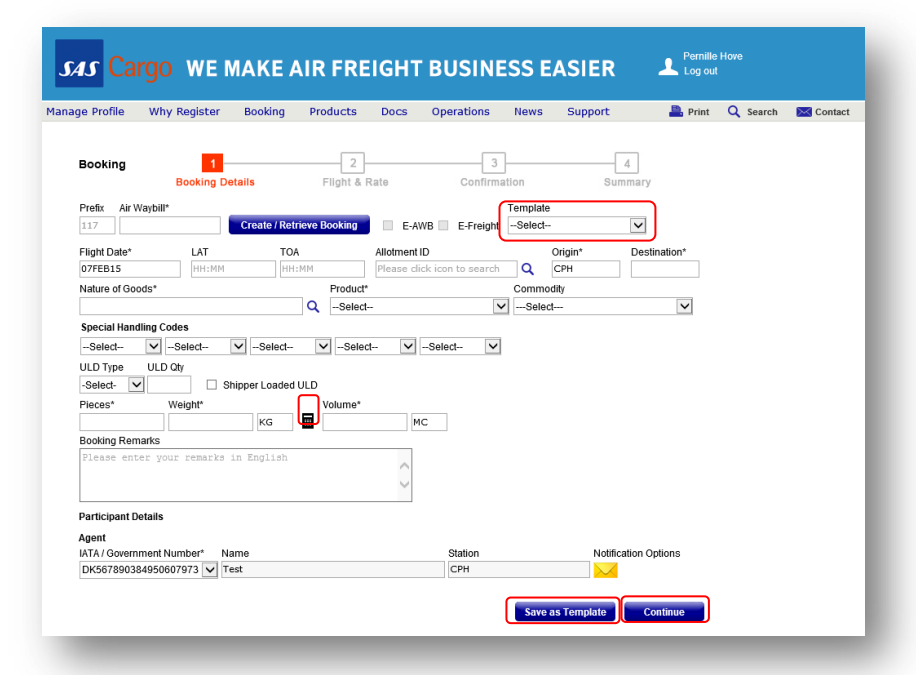

Volume field 에 들어가거나 혹은 계산기 모양을 클릭하여, Dimension Details 에 관한 아래 지침을 따릅니다. Total Volume of the Shipment 에 관한 도움말을 볼 수 있습니다.

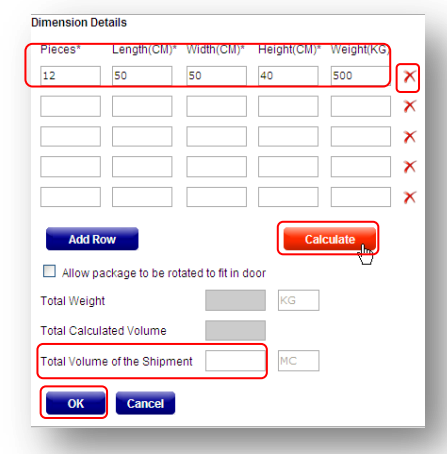

Calculate 를 클릭하기 전에 화물의 개수, 가로, 세로, 높이를 입력하여 주시기 바랍니다**.** 삭제를 원하면 각 행의 빨간색 x 표시를 클릭해 주시기 바랍니다.

이 정보가 없다면, Total Volume of the Shipment 로 바로 가서 OK 버튼을 눌러주시기 바랍니다.

예약정보를 입력 한 후, Continue 를 클릭해 주시기 바랍니다.

#### Tips

- \* 별 표시는 필수 기입사항 입니다. Go back - 예약 중 변경을 원하신다면 Step1 혹은 Step2 로 돌아가 Top navigation bar 을 사용할 수 있습니다.
- Air Waybill 이 칸은 비워둘 수 있으며, Continue 를 클릭 하면 Air Waybill 이 SAS stock 에서 이슈 됩니다. Air Waybill 번호는 Step4-Confirmation 에 나타납니다.
- Flight Date 출발 30 일전부터 예약 가능 합니다.
- Allotments 빠른 allotment 예약의 경우, 돋보기를 클릭 합니다.
- E-AWB/E-Freight SAS cargo 에서 Activation Notice 를 받은 경우에 한 해 적용됩니다.
- Nature of goods 목록에서 선택할 수 있도록 돋보기를 클릭 합니다.
- Commodity SAS 일반화물에만 사용 가능 합니다.
- Special Handling Codes special handling code 을 선택 하기 전, 상품을 먼저 선택합니다.
- ULD Type & ULD Qty 화물의 ULD 를 선택 하게 되면 화물의 개수, 무게 및 볼륨은 ULD 유형이나 ULD 수량에 따라 미리 입력 됩니다.
- Pieces, Weight and Volume 예를 들면 KG 혹은 MC 는 등록된 선택사항에 따라 미리 입력됩니다.
- Manage Profile My Profile 로 이동하여 변경 가능합니다.
- $\checkmark$  Dimension Details Total Volume of the Shipment: 만약 dimensions 의 변경이나 처음 입력한 볼륨 보다 낮은 경우, 계산기를 클릭해도 자동으로 변경되지 않으니, 수동으로 변경 해야 합니다.
- Notification Options 이 예약에 대한 특정 알림을 받을 수 있고, 기본 설정을 무효로 할 수도 있습니다.

# Quick Reference Guide – Booking

![](_page_1_Picture_1.jpeg)

# Step 2 – Flight & Rate

필요한 조건에 부합된 날짜, 상품, 가격 그리고 스케줄을 선택하고, 선택사항을 완료하였다면 Continue 를 눌러주시기 바랍니다.

![](_page_1_Picture_237.jpeg)

#### Tips

- Best prices 최적의 가격이 항상 표시 됩니다. 특별요금이나 allotment 를 사용할 수 있는 경우 파란색으로 나타납니다..
- Alternative routes 최저요금은 언제나 맨 처음에 나열 됩니다. 만약. Special Restrictions 박스에 Yes**,** 라고 표시되면 마우스를 통해 자세한 내용을 볼 수 있습니다. Price Details - 가격은 선택에 따라 바로 업데이트 됩니다.

## Step 3 – Confirmation

예약정보가 정확하다면, [SAS Cargo General Conditions for Carriage for](http://prod.sascargo.com/Products/Conditions%20for%20carraige.aspx)  [Cargo](http://prod.sascargo.com/Products/Conditions%20for%20carraige.aspx) 에 동의 하고 Submit Booking 을 클릭 합니다. 만약 화물 정보의 변경을 원한다면 Back 버튼 혹은 Top navigation bar 를 클릭하여 주시기 바랍니다.

![](_page_1_Picture_238.jpeg)

![](_page_2_Picture_1.jpeg)

## Step 4 – Summary

이제 성공적으로 화물예약이 SAS Cargo 시스템에 입력이 되었습니다.

예약 상태 는 Confirmed 또는 Queued 로 보여질 것입니다. 아래의 기능을 사용 할 수 있습니다.

- 예약정보 이메일 받기
- AWB 생성/수정
- FWB 보내기
- 예약정보 인쇄

다음 예약 화물이 있다면 New Booking 을 클릭해 주시고**,** 화물의 변경을 원한다면 Change Booking 을 눌러주시기 바랍니다.

![](_page_2_Picture_235.jpeg)